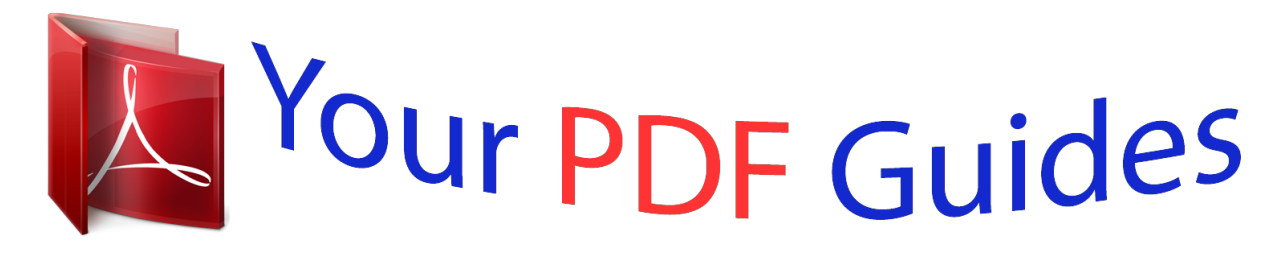

You can read the recommendations in the user guide, the technical guide or the installation guide for MITSUBISHI XD221U-ST. You'll find the answers to all your questions on the MITSUBISHI XD221U-ST in the user manual (information, specifications, safety advice, size, accessories, etc.). Detailed instructions for use are in the User's Guide.

> **User manual MITSUBISHI XD221U-ST User guide MITSUBISHI XD221U-ST Operating instructions MITSUBISHI XD221U-ST Instructions for use MITSUBISHI XD221U-ST Instruction manual MITSUBISHI XD221U-ST**

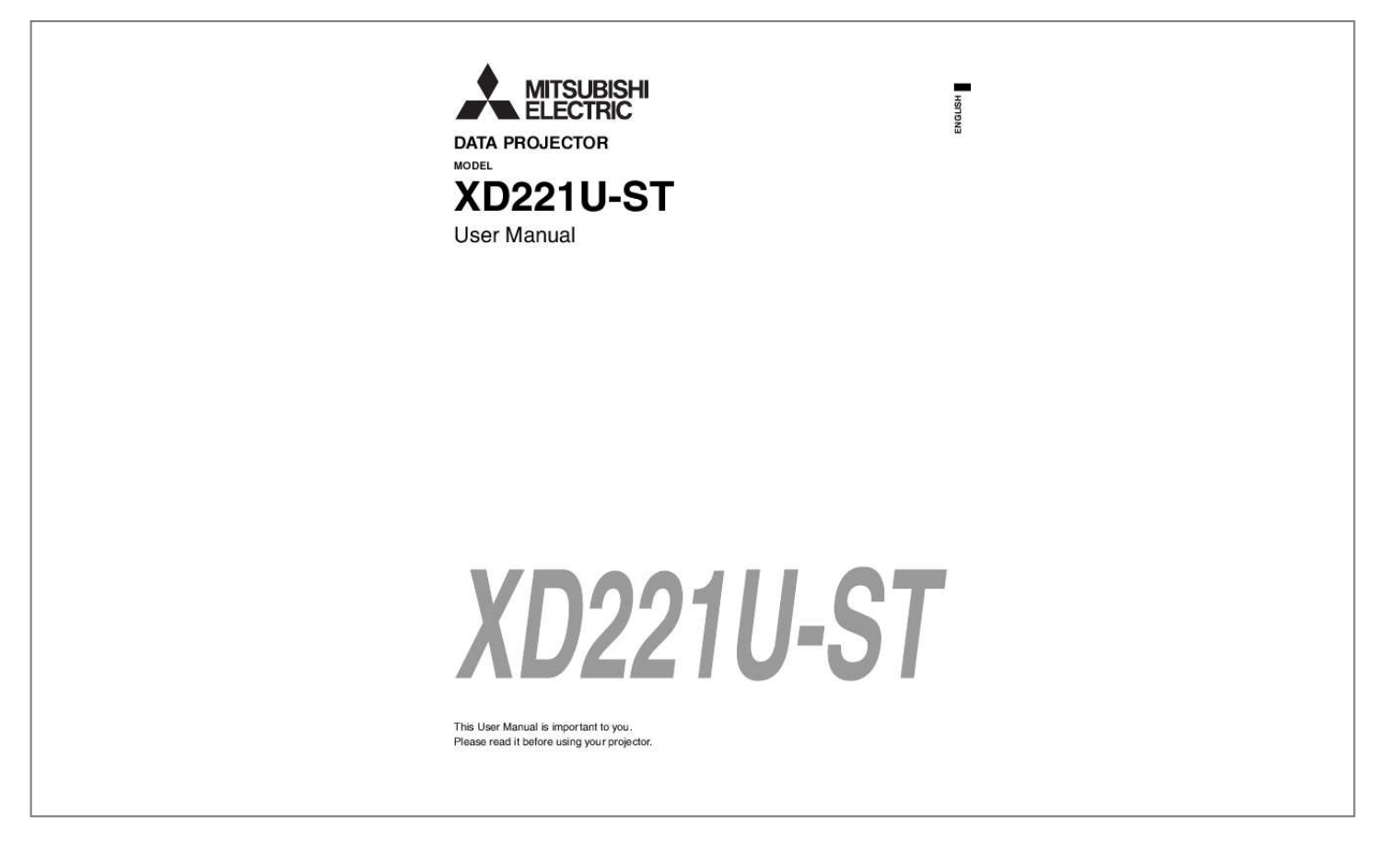

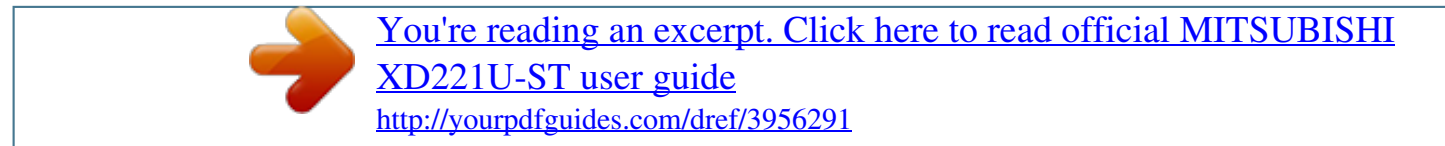

## *Manual abstract:*

*This apparatus must be grounded. When using the projector in Europe: COMPLIANCE NOTICE This Projector complies with the requirements of the EC Directive 2004/108/EC "EMC Directive" and 2006/95/EC "Low Voltage Directive". The electro-magnetic susceptibility has been chosen at a level that gains proper operation in residential areas, on business and light industrial premises and on small-scale enterprises, inside as well as outside of the buildings. All places of operation are characterized by their connection to the public low voltage power supply system. DO NOT LOOK DIRECTLY INTO THE LENS WHEN THE PROJECTOR IS IN THE POWER ON MODE. CAUTION Not for use in a computer room as defined in the Standard for the Protection of Electronic Computer/Data Processing Equipment, ANSI/NFPA 75. The attached power cord is to be used exclusively for this product. Never use it for other products. Note: This symbol mark is for EU countries only. @@@@@@@@This will be indicated as follows: Hg: mercury (0,0005%), Cd: cadmium (0,002%), Pb: lead (0,004%) In the European Union there are separate collection systems for used electrical and electronic products, batteries and accumulators.*

*Please, dispose of this equipment, batteries and accumulators correctly at your local community waste collection/recycling centre. Please, help us to conserve the environment we live in! EN-2 Contents Important safeguards....*

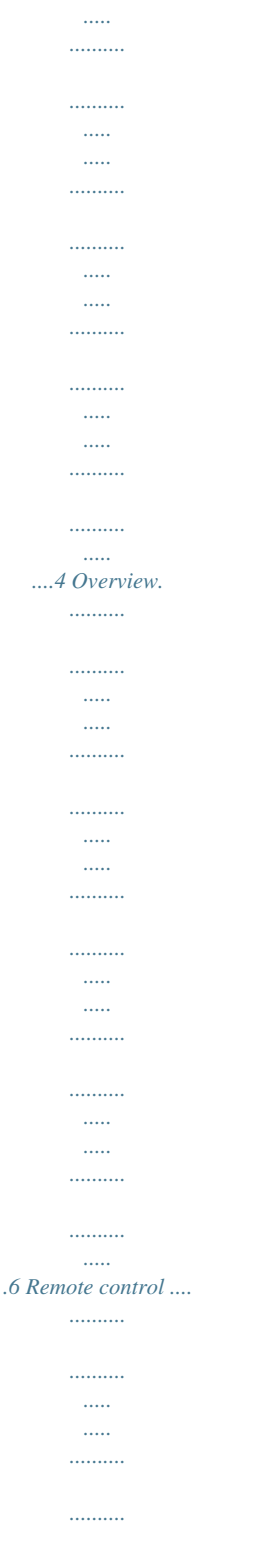

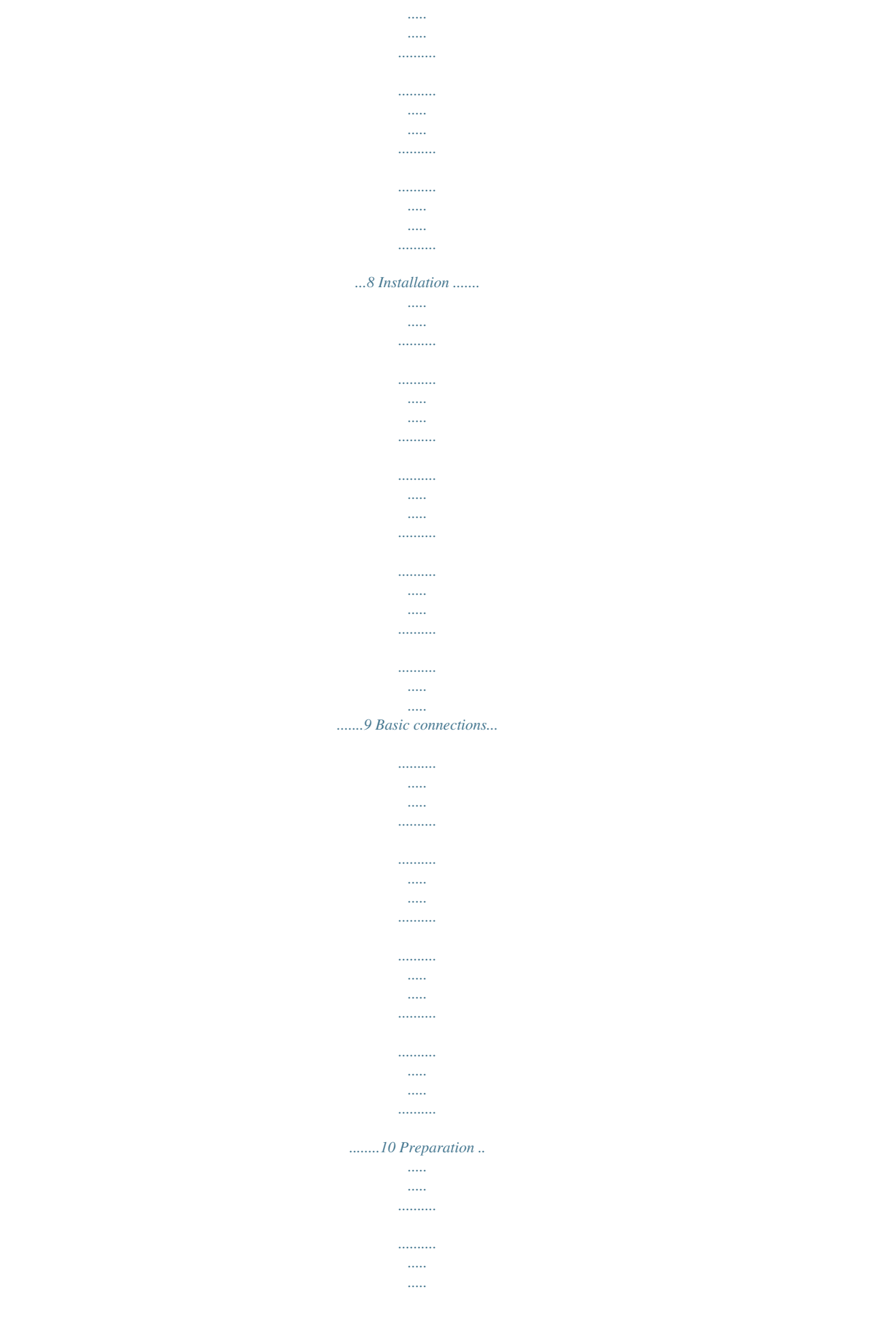

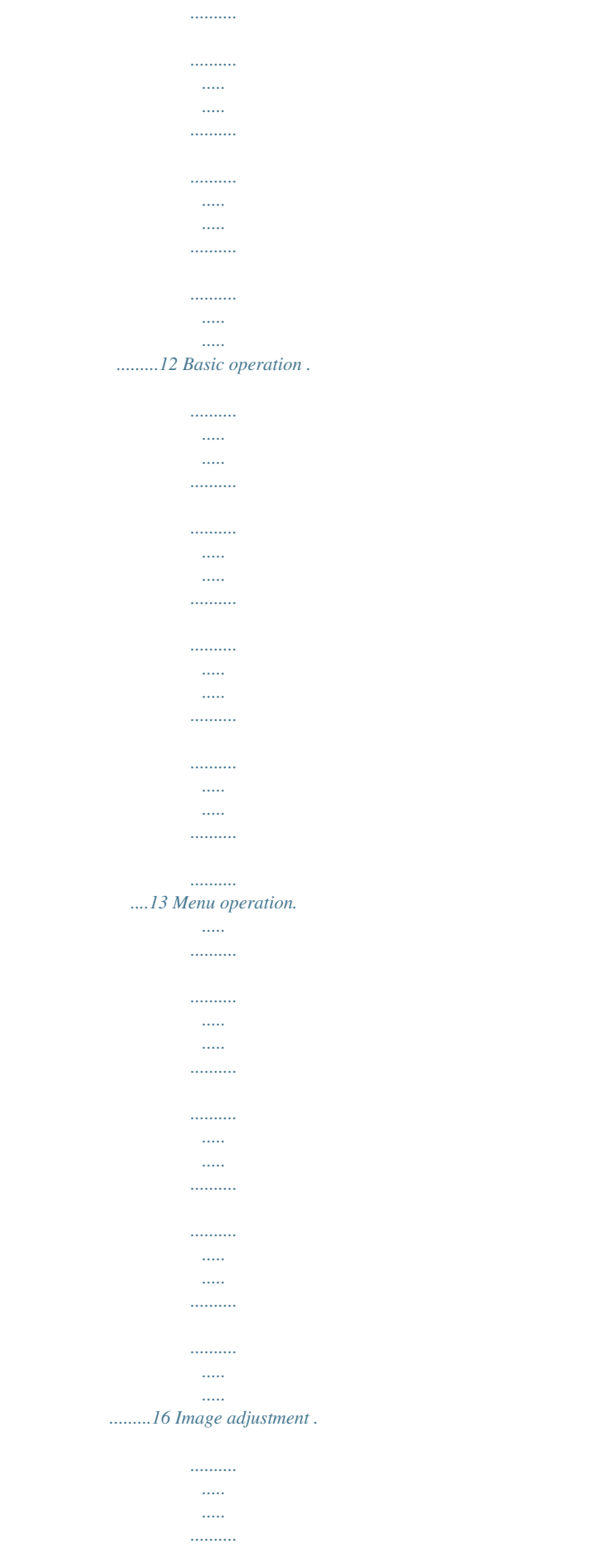

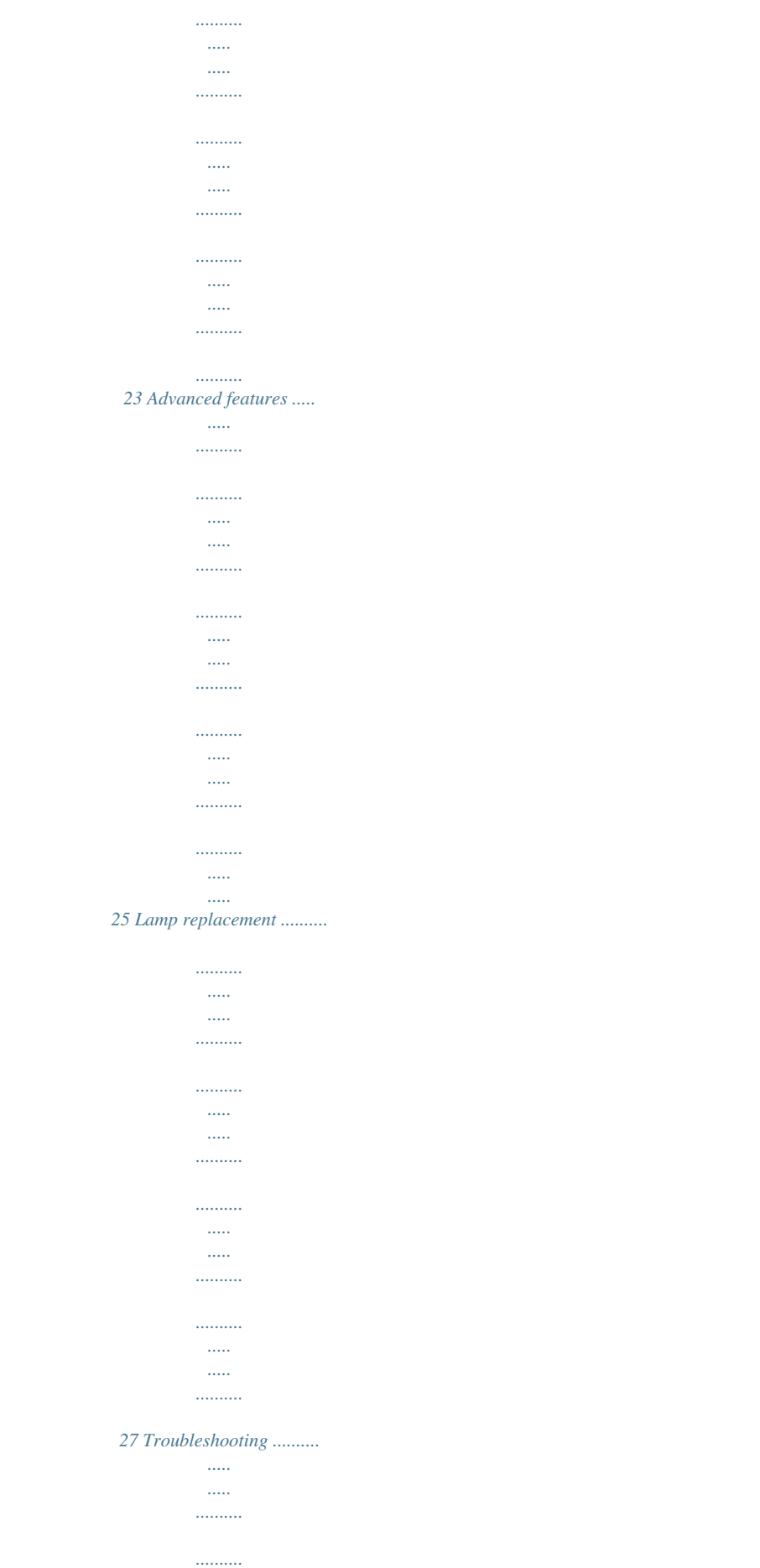

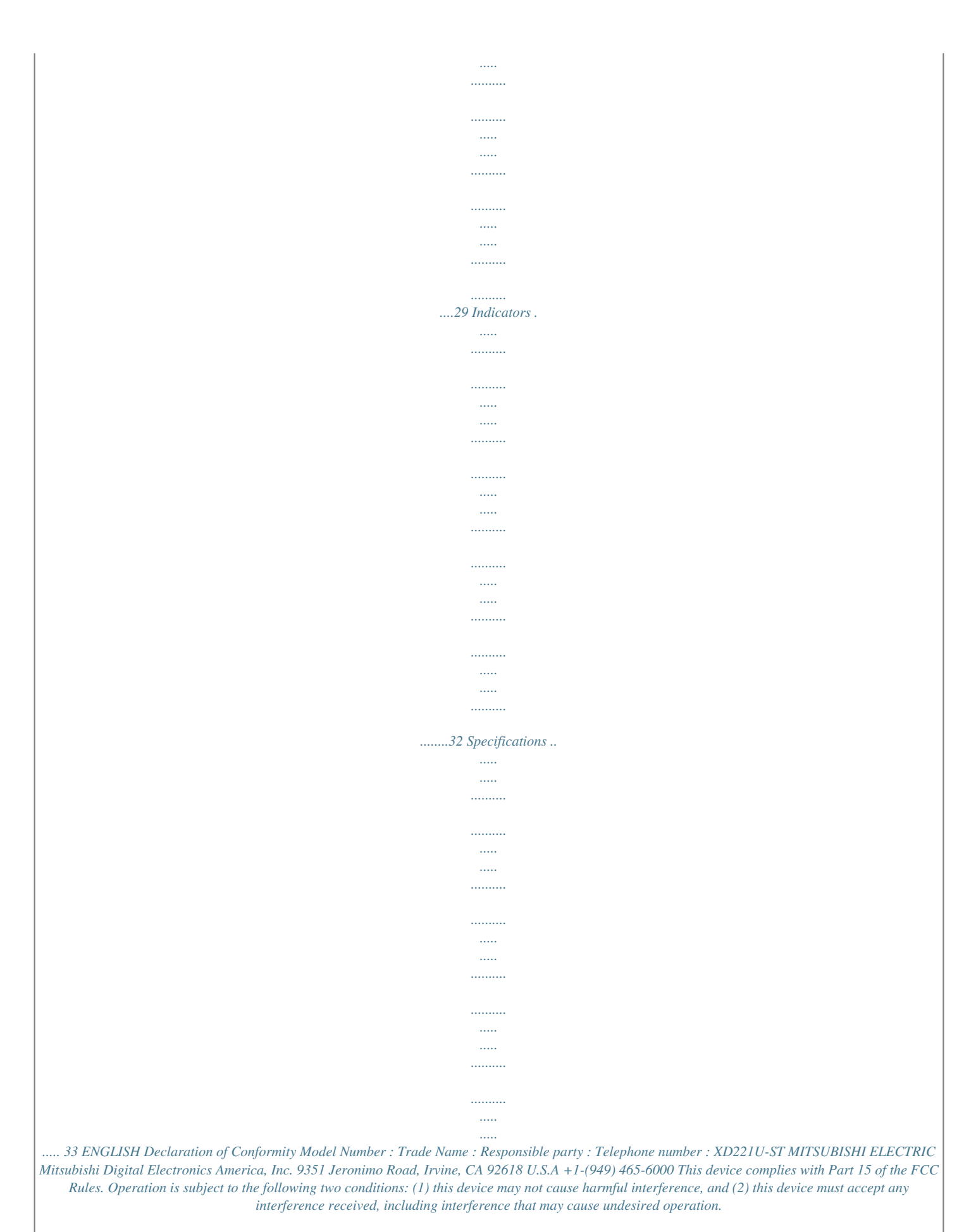

*Trademark, Registered trademark Macintosh is registered trademark of Apple Computer Inc. DLPTM, Digital Micromirror Device, DMD, and*

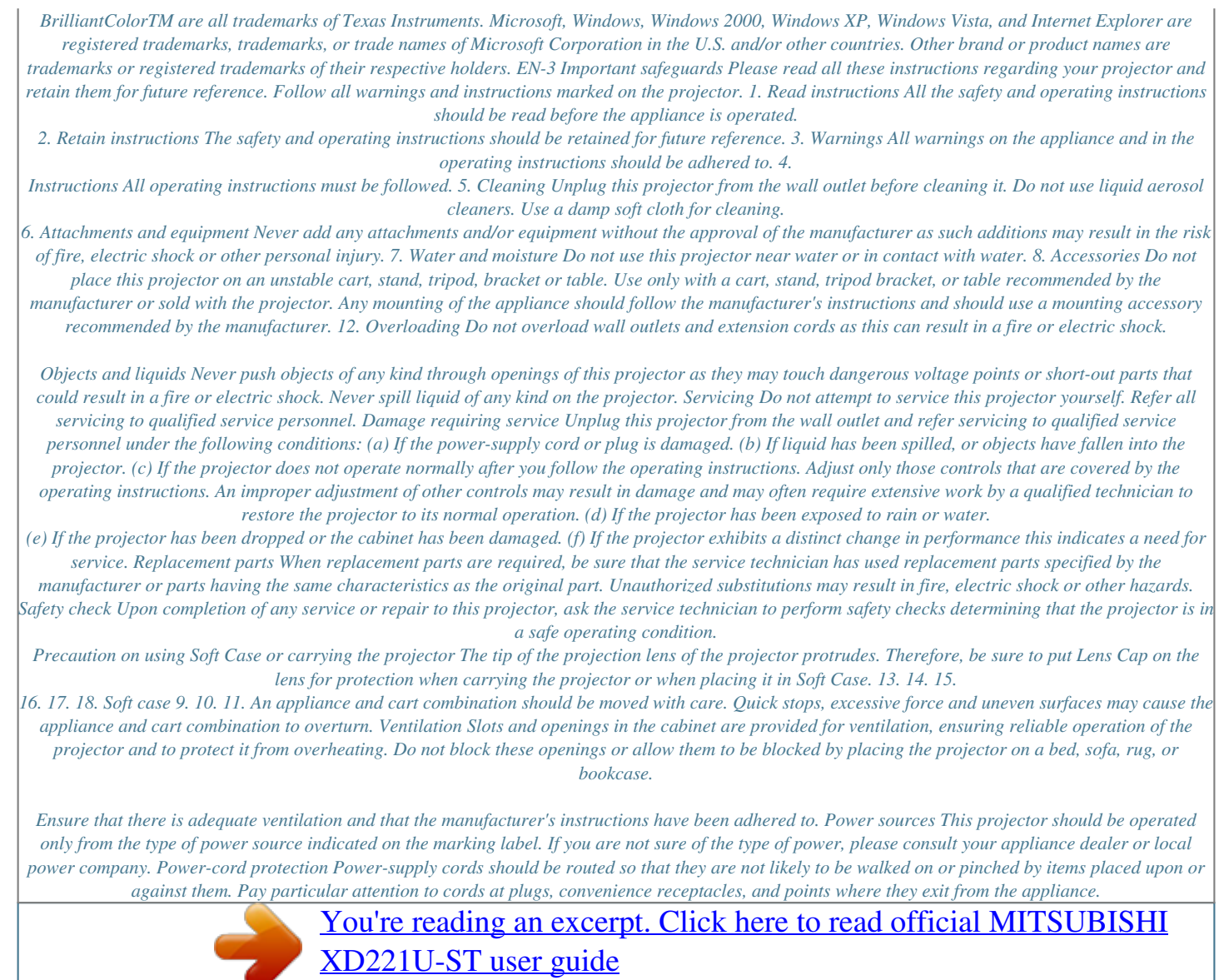

 *Do not put the power cord under a carpet. Lens cap EN-4 WARNING: Unplug immediately if there is something wrong with your projector. Do not operate if smoke, strange noise or odor comes out of your projector. It may cause fire or electric shock. In this case, unplug immediately and contact your dealer. Do not block the air inlet and outlet grilles. ENGLISH If they are blocked, heat may be generated inside the projector, causing deterioration in the projector quality and fire. Do not use flammable solvents (benzene, thinner, etc.) and flammable aerosols near the projector. Flammable substances may ignite causing fire or breakdown because the temperature inside the projector rises very high while the lamp is illuminating.*

*Never remove the cabinet. This projector contains high voltage circuitry. An inadvertent contact may result in an electric shock. Except as specifically explained in User Manual, do not attempt to service this product by yourself. Please contact your dealer when you want to fix, adjust, or inspect the projector. Do not use the projector with condensation on it. It can lead to breakdown or other failure. Place of installation For safety's sake, do not use the projector at any place subjected to high temperature and high humidity. Please maintain an operating temperature, humidity, and altitude as specified below. · Operating temperature: between +41°F (+5°C) and +95°F (verview 10 1 2 3 1 2 3 4 5 6 7 8 9 10 FOCUS ring Control panel Air inlet grille Remote control sensor*

*(Front) Air outlet grille Terminal board Speaker Adjustment feet Lock bar Lamp cover Caution: Do not replace the lamp immediately after using the projector because the lamp would be extremely hot and it may cause burns. 8 4 79 5 6 Control panel 1 2 Power button SOURCE button Each press of this button enables the input source to switch in the following order: COMPUTER 1, COMPUTER 2, VIDEO, and S-VIDEO. STATUS indicator POWER indicator 3 4 Terminal board 75689 3 2 10 12 4 1 2 3 4 5 6 7 8 9 10 11 12 Power jack COMPUTER IN terminal (1, 2) (Mini D-SUB 15-pin) MONITOR OUT terminal (Mini D-SUB 15-pin) Remote control sensor (Rear) AUDIO IN-1 terminal (Mini jack) AUDIO IN-2 terminal (Mini jack) AUDIO OUT terminal (Mini jack) S-VIDEO terminal VIDEO terminal SERIAL (RS-232C) terminal (Mini DIN) Kensington Lock LAN terminal (RJ-45) Kensington Lock 11 1 This projector has a Kensington Security Standard connector for use with Kensington MicroSaver Security System. Refer to the information that came with the Kensington System for instructions on how to use it to secure the projector. Please contact Kensington Technology Group below. Kensington Technology Group 2855 Campus Drive San Mateo, CA 94403, U.*

*S.A. Phone: +1- (650)572-2700 Fax: +1- (650)572-9675 EN-6 Overview (continFront projection, ceiling mounting For ceiling mounting, you need the ceiling mount kit designed for this projector. Ask a specialist for installation. For details, consult your dealer. · The warranty on this projector does not cover any damage caused by use of any non-recommended ceiling mount kit or installation of the ceiling mount kit in an improper location. Rear projection Ask a specialist for installation. For details, consult your dealer. · For rear projection, set IMAGE REVERSE in the INSTALLATION menu to MIRROR. See page 20.*

*Placing the projector directly on a carpet impairs ventilation by the fans, causing damage or failure. Put a hard board under the projector to facilitate ventilation. Place the projector at least 50 cm (or 20 inch) away from the wall to prevent the air inlet grille and the air outlet grilles that emit hot air from being blocked. Do not use the projector in the following locations and manners, which may cause fire or electric shock. · In a dusty or humid place. · In a sideways or upside-down position. · Near a heater. · In an oily, smoky, or damp place such as a kitchen. · In direct sunlight. · Where the temperature rises high, such as in a closed car.*

*· Where the temperature is lower than +41°F (or +5°C) or higher than +95°F (or +35°C ). Do not apply force to the lens, because the lens may be damaged. Be sure to use this projector at an altitude of less than 1500 meters. Caution: · · When using the projector mounted on the ceiling, set IMAGE REVERSE in the INSTALLATION menu to MIRROR INVERT. See page 20. When the projector is mounted on the ceiling, images may appear darker than those projected in the case of tabletop mounting. This isn't a product malfunction. · · · Ceiling Mount Installation If you wish to install the projector using a ceiling mount, please use the screw holes as the illustration shows. Important: · · Screws are not included. Please obtain the appropriate screws for your type of ceiling.*

*(M4 diameter) It is recommended that you keep a reasonable space between the bracket and the projector to allow for proper heat distribution. · · Important: EN-9 ENGLISH Image size varies depending on the distance between the screen and the projector. Basic connections This projector can be connected with various devices such as a VCR, video camera, videodisc player, and personal computer that have analog RGB output connectors. Important: · · · · Make sure that the connected device is turned off before starting connection. Plug in the power cords of the projector and the connected devices firmly. When unplugging, hold and pull the plug. Do not pull the cord. When the projector and the connected devices are located too close to each other, the projected image may be affected by their interference. See the owner's guide of each device for details about its connections. Projector + AV device S-VIDEO IN (option) VIDEO IN (option) AUDIO IN (option) to audio output (L) to audio output (R) VCR, etc.*

*to Video output to S-video output Important: · · Match the colors of the video and audio plugs on the Audio cable with those of the terminals. Speaker output is mono. Projector + DVD player or HDTV decoder Some DVD players have an output connector for 3-line fitting (Y, CB, CR). When connecting such DVD player with this projector, use the COMPUTER IN terminal. Audio cable (option) DVD player or HDTV decoder to audio output BNC - RCA connector (option) No connection B R COMPUTER IN Mini D-SUB 15-pin - BNC conversion cable (option) Important: · · · · · The terminal's names Y, PB, and PR are given as examples of when a HDTV decoder is connected.*

*The terminal's names vary depending on the connected devices. Use a Mini D-SUB 15-pin - BNC conversion cable for connection. Image may not be projected correctly with some DVD players. When connecting a HDTV decoder having RGB output terminals, set COMPUTER INPUT to RGB in the SIGNAL*

*menu.*

 *EN-10 Basic connections (continued) Projector + Computer For computer with Mini D-SUB RGB cable for PC COMPUTER IN Computer to monitor port AUDIO OUT AUDIO IN MONITOR OUT Audio cable (option) RGB cable for PC (option) PC audio cable (option) to PC audio output Necessary when outputting to both a PC monitor and the projector.*

*For analog connection: 1. 2. Connect one end of the supplied RGB cable to the COMPUTER IN terminal (1, 2) of the projector. Connect the other end of the RGB cable to the monitor port of the computer. For monitor connection: Connect the RGB cable from the monitor to the MONITOR OUT terminal of the projector. · Images may not be displayed correctly depending on the type of the input signal. See the instruction manual of the monitor. · Signals are coming from the COMPUTER IN terminal (1 or 2) of the projector. · When STANDBY MODE is set to "LOW", MONITOR OUT is not output during the STANDBY state. · When STANDBY MODE is set to "STANDARD", the signals from COMPUTER IN-1 are output during the STANDBY state.*

*· When signals are coming from both COMPUTER IN terminals (1, 2), images are projected from the terminal (1 or 2) currently or last selected in the projector's menu. Important: · · · · · · · When you use a longer RGB cable instead of the provided cable, the image may not be projected correctly. Some computers require additional connectors or analog RGB output adapters to be connected with this projector. Contact your dealer for further information. This projector uses stereo mini jack for its audio input. Check the type of the audio output terminal of the connected computer and prepare a proper cable for connection. Some computers don't have the audio output terminal. Speaker output is mono. When the audio cable is connected to the AUDIO OUT terminal, the speaker output is muted. If your Macintosh has no video port, a monitor output adapter is required.*

*Contact your dealer for further information. Some Macintoshes require a MAC adapter for the RGB cable for connection with this projector. Contact your dealer for further information. For Macintosh About DDC The COMPUTER/COMPONENT VIDEO IN-1 terminal of this projector complies with the DDC 1/2B standard. When a computer supporting this standard is connected to this terminal, the computer will automatically load the information from this projector and prepare for output of appropriate images.*

*· After connecting a computer supporting this standard to this terminal, plug the power cord of the projector in the wall outlet first, and then boot up the computer. EN-11 ENGLISH Preparation Preparation for projection 1. To protect the projector during transportation, protective tapes are adhered to the terminal board of the projector. Please remove the protective tapes before use. Protective Tapes Important: · · Install the screen on a flat wall at 90 degrees to the floor.*

*Slanting the projector more than ±10° (right and left) or ±15° (front and rear) may cause trouble or explosion of the lamp. You can tilt the projector up to 8 degrees using the adjustment feet only. Images may not be projected in a shape of a regular rectangle or with its aspect ratio 4:3, depending on the installation conditions of the projector and the screen. To correct vertical keystone distortion, press the KEYSTONE button on the remote control to display KEYSTONE, and adjust the image by pressing the VOLUME , button. · · In the following cases: 2. 3. 4. · · Attach the provided power cord to the projector. Plug the power cord in the wall outlet. Remove the lens cap.*

*Do not look into the lens directly when the projector is on. The lens cap is for protecting the lens. If you leave the lens cap on the lens with the projector turned on, it may be deformed because of heat build-up. Remove the lens cap when you turn on the projector. One of power cords for the U.S., Europe and U.K. is provided appropriately. This projector uses the power plug of three-pin grounding type.*

*Do not remove the grounding pin from the power plug. If the power plug doesn't fit your wall outlet, ask an electrician to change the wall outlet. In case that the power cord for the U.S is provided with this projector, never connect this cord to any outlet or power supply using other voltages or frequencies than rated. If you want to use a power supply using other voltage than rated, prepare an appropriate power cord separately.*

*Use 100-240 V AC 50/60 Hz to prevent fire or electric shock. Do not place any objects on the power cord or do not place the projector near heat sources to prevent damage to the power cord. If the power cord should be damaged, contact your dealer for replacement because it may cause fire or electric shock. Do not modify or alter the power cord. If the power cord is modified or altered, it may cause fire or electric shock.*

*Plug in the power cord firmly. When unplugging, hold and pull the power plug, not the power cord. Do not plug in or out the power cord with your hand wet. It may cause electric shock. Press the button. Press the button. Warning: Important: · When the keystone adjustment is carried out, the adjustment value is indicated. Note that this value doesn't mean a projection angle. The allowable range of the adjustment value in the keystone adjustment varies depending on the installation conditions. When the keystone adjustment takes effect, the resolution decreases.*

*In addition, stripes may appear or straight lines may bend in images with complicated patterns. They are not due to product malfunctions. Noise may appear on the screen during the keystone adjustment because of the type of the video signal being projected and the setting values of the keystone adjustment. In such cases, set the keystone adjustment values in the range where the image is displayed without noise. When the keystone adjustment is carried out, the image may not be displayed correctly because of the type of input signal. · · · · · · · · · · Caution: · · Adjustment of the projection angle For the best projection, project images on a flat screen installed at 90 degrees to the floor. If necessary, tilt the projector using the two adjustment feet on the bottom of the projector. Using*

*the adjustment feet (front) 1. 2. Tilt up the projector to the appropriate angle. Rotate the adjustment feet (front) for fine adjustment. EN-12 Basic operation ENGLISH EN-13 ON STANDBY 4 FOCUS 3 MAGNIFY ASPECT 1, 2 UP VOL KEYSTONE PAGE DOWN MENU AUTO POSITION ENTER AV MUTE FREEZE VIEWER 1 COMPUTER VIDEO UNPLUG 2 S-VIDEO 5 WIRELESS DVI 5 3, 1, 2 Power-on 1. 2. Turn on the device connected to the projector first.*

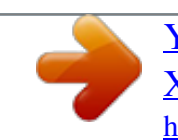

[You're reading an excerpt. Click here to read official MITSUBISHI](http://yourpdfguides.com/dref/3956291) [XD221U-ST user guide](http://yourpdfguides.com/dref/3956291)

 *Plug the power cord in the wall outlet.*

*· The POWER indicator lights up. · If the power cord is unplugged from the wall outlet before the projector is cooled down completely after use, the fans may start rotating when the power cord is plugged in next time and the POWER button may not function. In this case, wait for the fans to stop and press the POWER button to light the indicator. Press the POWER button on the control panel or the ON button on the remote control. · It may take about one minute for the lamp to light up.*

*· The lamp occasionally fails to light up. Wait a few minutes and try to light the lamp again. · After the POWER button is pressed, the image may flicker before the lamp becomes stable. This is not a product malfunction. · Regardless of the setting of LAMP MODE in the INSTALLATION menu, the STANDARD lamp mode is activated by default whenever the projector is turned on. The LAMP MODE is set to either STANDARD or LOW depending on the setting last selected, and you cannot switch the LAMP MODE in about one minute after the lamp is on. Indicator Condition Stand-by When the lamp is on. STATUS Green POWER Red Green · 3. By blinking red, the STATUS indicator indicates that the lamp should be replaced soon. Replace the lamp when the STATUS indicator blinks red.*

*(See page 29 and 32.) · Images may not be projected with good quality in an extremely hot or cold environment. (This is not a product malfunction.) · In order to ensure the safety in case of trouble with the projector, use an electrical outlet having an earth leakage breaker to supply the power to the projector. If you do not have such outlet, ask your dealer to install it. 4. Adjust the focus by turning the focus ring. 5. Choose your desired external input source using the SOURCE or COMPUTER or VIDEO button. · Each press of SOURCE button of the Control Panel enables the input source to switch in the following order: COMPUTER 1, COMPUTER 2, VIDEO, and S-VIDEO.*

*· When pressing COMPUTER (1 or 2), VIDEO, or S-VIDEO button on the remote control, the input source switches directly as the button pressed. · The projector automatically selects the appropriate signal format. The selected signal format is displayed on the screen. · The SOURCE, COMPUTER and VIDEO buttons don't function while the menu is being displayed. · When COMPUTER is chosen as the source, images supplied from the computer may flicker.*

*Press the or button on the remote control to reduce flicker, if it occurs. · To avoid permanently imprinting a fixed image onto your projector, please do not display the same stationary images for long period. When fine streaks are seen on projected images Important: · If the lamp exceptionally turned off due to the power interruption or voltage drop, it can happen that the lamp does not turn on even if you switch again the power supply on. In that case, please pull the*

*electric cord out of the consent and put it again in the consent about 10 minutes later. Do not cover the lens with the lens cap while the lamp is on. The projector starts warming up when the POWER button is pressed. During the warm-up process, images may appear dark and no commands are accepted. This is due to interference with the screen surface and is not a malfunction. Replace the screen or displace the focus a little. · · Basic operation (continued) Power-off Use the following procedure to turn off the projector. The lamp may deteriorate if the projector is powered off and on repeatedly within 30 minutes after the lamp is lighted. 1. Press the POWER button on the control panel or the STANDBY button on the remote control. · The message "POWER OFF? YES : PRESS AGAIN" appears on the screen. · To cancel, press any button except the POWER button.*

*(Some buttons on the remote control don't function for cancel.) 2. Press the POWER button on the control panel or the STANDBY button on the remote control within 10 seconds again. · The lamp will go out and the STATUS indicator will start blinking. · Though the lamp goes out at this second press of the POWER button (or STANDBY button), the air outlet fans continue operating for one minute to cool down the lamp. The STATUS indicator will stop blinking. · After stopping the air outlet fans, if the temperature inside the set is still high, the temperature sensor detects it and then the air outlet fans may start again. 3. Unplug the power cord. · The POWER indicator will go out.*

*· If the power cord should be unplugged accidentally while either the air inlet fan or the air outlet fans are operating or the lamp is on, allow the projector to cool down for 10 minutes with the power off. To light the lamp again, press the POWER button (or ON button). If the lamp doesn't light up immediately, repeat pressing the POWER button (or ON button) two or three times. If it should still fail to light up, replace the lamp. Volume from the speaker Press the VOLUME or button to change the volume from the speaker.*

*The volume control bar will appear on the screen. VOLUME 10 · · · The volume control bar will disappear about 10 seconds after the VOLUME button is released. The VOLUME buttons don't function while the menu selection bar or the menu is being displayed. When a high-level audio signal, such as a DVD audio signal, is supplied to the AUDIO IN terminal, the output from the speaker may be distorted. AV mute The video and audio signals are temporarily muted when the AV MUTE button is pressed.*

*To cancel muting, press the AV MUTE button again. Setting the aspect ratio You can change the aspect ratio of the input video signal (or the ratio of width to height of the image). Change the setting according to the type of the input video signal. How to change the settings: With the remote control: 1. Press the ASPECT button. · Every time the ASPECT button is pressed, the aspect mode changes from NORMAL to 16:9, to FULL, and back to NORMAL. Notice: · When storing the projector in the carrying case, the lens should face up. With the FEATURE menu: (See page 21 for menu setting.) 1. Display the FEATURE menu.*

*2. Select ASPECT by pressing the or button. 3. Select your desired aspect ratio by pressing the or button. When 16:9 is selected. 4. Press the ENTER button. 5. Select your desired position (CENTER, UPPER or LOWER) by pressing the or button. Instant Shut Down You don't have to wait for the cooling fan to cease operation after powering off the projector.*

*You can unplug the power cord right after the projector is powered off. · Don't shut down the projector while the STATUS indicator is blinking after the lamp lights up because the lamp's life may be shortened. · Don't turn the projector back on right after shutting it down because the lamp's life may be shortened. (Wait about 10 minutes before turning the projector back on.*

*) · Before shutting down the projector, be sure to close the menu screen.*

*If you shut down the projector without closing the menu, the setting data of the menu may not be saved. To cancel the menu: 6. Press the MENU button. opt. FEATURE ASPECT NORMAL Important: · When a 16:9 image is kept displayed for a long time before displaying 4:3 image, the afterimages of the black bars may appear on the 4:3 image screen.*

*Consult your dealer in this case. After using the projector, wait one minute for the air outlet fans to stop in normal use. Then unplug the power cord from the wall outlet. The lamp can't be lit again for one minute after turned off for safety purpose. It will take another one minute for the STATUS indicator to go out. If you want to turn on the projector again, wait until the indicator goes out, and then press the POWER button. The air outlet fans rotate faster as the temperature around the projector rises. When the temperature around the projector rises high, the sign "TEMPERATURE!!" blinks red on the screen. If the temperature stays high, the lamp will go out automatically. Do not display a still picture for a long time because the afterimages may persist on the screen.*

*AUTO POSITION button When the image isn't projected in the right position with COMPUTER selected as the input source, follow the procedure below. 1. Project a bright image such as the "Recycle Bin" window on the full screen. 2. If the screen saver is running, turn it off. 3. Press the AUTO POSITION button. · If the image is still not in the right position, adjust the image position using the SIGNAL menu. See page 22. Caution: · · · · Important: · EN-14 Basic operation (continued) Wall Screen This function is to reproduce natural color tones when images are projected directly onto a screen or wall surface. You can select from BEIGE, LIGHT BLUE, LIGHT GREEN, PINK, BLACK BOARD, WHITE BOARD, and OFF, to match the color of the screen or wall to be used for projection. 1. Display the INSTALLATION menu. (See page 20 for more details.) opt.*

*INSTALLATION WALL SCREEN LAMP MODE BEIGE STANDARD 2. 3. 4. Press the or button to select WALL SCREEN. Press the or button to select the color closest to that of the screen on which images are projected.*

When the GAMMA mode setting is changed, images may not be displayed correctly. · When OFF or BLACK BOARD/WHITE BOARD is selected, the density *cannot be adjusted. · When WHITE BOARD is selected, BrilliantColorTM in the Color Enhancer menu of the Image menu cannot be used. Additionally, Theater in the Color Enhancer menu of the Image menu has no effect and is automatically canceled when WHITE BOARD is selected. Press the ENTER button. LIGHT BLUE 1 5. Press the color. or button to adjust the density of the selected When connecting to a laptop computer: When this projector is connected to a laptop computer, there may be times when images may not be projected. When it occurs, set the computer so that it can output signals externally. The procedure varies across computers in use.*

*See the instruction manual of your computer. EN-15 ENGLISH Menu operation As one of the two types of MENU display, following QUICK MENU appears on the screen when pressing MENU button on the remote control. In addition, DETAIL MENU (See page 18) appears when selecting DETAIL MENU in this MENU and pressing ENTER button. · Comparing QUICK MENU with DETAIL MENU, if the contents in those two menus are same each other, the functions in those two menus are same as well. · To close QUICK MENU or DETAIL MENU, press MENU button when MENU is displayed. QUICK MENU \* Menus are not displayed when no signal is supplied to the projector. QUICK MENU COLOR ENHANCER CONTRAST BRIGHTNESS COLOR TEMP. AUTO PRESENTATION STANDARD THEATER USER ±30 ±30 STANDARD LOW HIGH USER ±5 STANDARD, LOW NORMAL, 16:9, FULL SHARPNESS \*1 LAMP MODE ASPECT USER MENU SELECT USER MENU COLOR TINT CLOSED CAPTION WALL SCREEN STANDBY MODE AUDIO INPUT IMAGE*

*REVERSE MENU POSITION CINEMA MODE WXGA LANGUAGE OK DETAIL MENU INFORMATION LAMP TIME (LOW) INPUT RESOLUTION VERTICAL FREQUENCY HORIZONTAL FREQUENCY SYNC. TYPE \*2 \*1 Not available with certain signals \*2 Not available when the input signal is from the VIDEO IN or S-VIDEO IN terminal. QUICK MENU Basic operation Several settings can be adjusted using the menu.*

*Example : Contrast setting 1. Press the MENU button. 3. Press the or button to select CONTRAST. 0 CONTRAST 4.*

*Press the or button to adjust the contrast. +10 CONTRAST QUICK MENU 5. 2. Press the ENTER button (or button). · Exit the menu by pressing the MENU button several times.*

*When the button doesn't function, unplug the power cord from the wall outlet. Wait about 10 minutes, plug the power cord in, and try again. After selecting the items marked with , press the ENTER button. Important: QUICK MENU COLOR ENHANCER · AUTO EN-16 Menu operation (continued) Menu Options 1. QUICK MENU Menu option AUTO COLOR ENHANCER PRESENTATION STANDARD THEATER USER ±30 ±30 4 options ±5 STANDARD Setting Feature description Automatically sets an optimal color balance based on the input signal. Use this setting for most cases. Makes projected images bright and crisp. Makes projected images look natural. Makes projected images soft and smooth. Best suited for movies.*

*Reflected by the value set in IMAGE menu. (See page 23.) Adjusts the contrast of projected images. (See page 23.) Adjusts the brightness of projected images. (See page 23.) Adjusts the color temperature. You cannot select this setting when WALL SCREEN in the INSTALLATION menu is set to a setting other than OFF. (See page 23.) Adjusts the sharpness of projected images.*

*(See page 23.) Select this setting when you want to view images in a well-lit room. @@@@· When this mode is switched, projected images may flicker. · If this mode is frequently switched, the lamp may be deteriorated. Automatically sets the aspect ratio in relative to the input signal. Use this setting for most cases. @@@@Displays the menu item selected in SELECT USER MENU. Select the item to display in USER MENU. Moves to*

*DETAIL MENU. QUICK MENU COLOR ENHANCER CONTRAST BRIGHTNESS COLOR TEMP. SHARPNESS LAMP MODE ASPECT USER MENU SELECT USER MENU DETAIL MENU COLOR OK AUTO 0 0 STANDARD 0 STANDARD NORMAL CONTRAST BRIGHTNESS COLOR TEMP. SHARPNESS LAMP MODE LOW NORMAL ASPECT 16:9 FULL USER MENU SELECT USER MENU DETAIL*

*MENU · · · You cannot adjust COLOR TEMP. when WALL SCREEN is set to other than OFF. When COLOR ENHANCER is switched, projected images may be distorted. By default, the LAMP MODE is set to STANDARD. The LAMP MODE is set to either STANDARD or LOW depending on the setting last selected, and you cannot switch the LAMP MODE in about one minute after the lamp is on.*

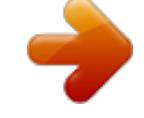

[You're reading an excerpt. Click here to read official MITSUBISHI](http://yourpdfguides.com/dref/3956291)

[XD221U-ST user guide](http://yourpdfguides.com/dref/3956291)

 *2. INFORMATION menu Menu option Feature description This menu shows a lamp operating time (hour) calculated assuming that LAMP MODE is LOW. @@@@@@@@When it reaches 4750 hours, the bar turns red. @@Indicates the resolution of the currently projected video signal.*

*@@@@Indicates the type of the sync signal for the currently projected video signal. INFORMATION 0H LAMP TIME (LOW) LAMP TIME (LOW) INPUT RESOLUTION VERTICAL FREQUENCY HORIZONTAL FREQUENCY RGB H V COMPUTER2 1024x768 75.04 Hz 60.02 KHz 5wire INPUT RESOLUTION VERTICAL FREQUENCY HORIZONTAL FREQUENCY SYNC. TYPE SYNC. TYPE EN-17 ENGLISH Set the following options provided in the respective menus. Menu operation (continued) DETAIL MENU \* Menus are not displayed when no signal is supplied to the projector. IMAGE COLOR ENHANCER AUTO PRESENTATION STANDARD THEATER USER GAMMA MODE BrilliantColor TM RGB-COLOR RGB-TINT DYNAMIC, NATURAL, DETAIL 0-10 ±10 ±10 CONTRAST BRIGHTNESS COLOR TEMP. ±30 ±30 STANDARD LOW HIGH USER CONTRAST R CONTRAST G CONTRAST B BRIGHTNESS R BRIGHTNESS G BRIGHTNESS B ±30 ±30 ±30 ±30 ±30 ±30 COLOR \*1 TINT \*1 SHARPNESS \*1 ADVANCED MENU ±10 ±10 ±5 OK NOISE REDUCTION \*1 CTI \*1 INPUT LEVEL CLOSED CAPTION \*1 1-5 1-5 1-5 1-5 ON, OFF ON, OFF ±5 OFF, CC1, CC2 INSTALLATION WALL SCREEN LAMP MODE STANDBY MODE AUDIO INPUT AUTO POWER ON AUTO POWER OFF SPLASH SCREEN BACK COLOR IMAGE REVERSE LAMP TIME RESET FEATURE ASPECT BEIGE LIGHT BLUE LIGHT GREEN PINK BLACK BOARD WHITE BOARD OFF STANDARD, LOW STANDARD, LOW AUTO, AUDIO 1, AUDIO 2, MIX AU1 ON, OFF OFF, 5, 10, 15, 30, 60 min ON, OFF BLUE, BLACK OFF, MIRROR, INVERT, MIRROR INVERT OK AU2 PASSWORD FUNCTION MENU POSITION CINEMA MODE \*3 VIDEO SIGNAL \*5 WXGA \*2 SETUP \*1 LANGUAGE RESET ALL*

*SIGNAL HORIZ. POSITION VERT.*

*POSITION FINE SYNC. \*1 \*2 TRACKING \*2 COMPUTER INPUT \*2 OVER SCAN HOLD \*2 NORMAL 16:9 CENTER, UPPER, LOWER FULL DISPLAY INPUT , MENU ACCESS LOCK UNLOCK 1 (upper left), 2 (lower right) AUTO, OFF AUTO, NTSC, PAL, SECAM, 4.43NTSC, PAL-M, PAL-N, PAL-60 OFF, AUTO, 1280 x 768, 1280 x 768RB, 1360 x 768, 1366 x 768 AUTO, OFF, 3.75%, 7.5% OK 0-999 0-999 0-31 0-2800 AUTO, RGB, YCBCR/YPBPR 100-90% OFF ON OK \*4 \*4 \*4 \*4 BEGIN END CLAMP POSITION \*2 CLAMP WIDTH \*2 VERT.*

*SYNC LPF \*1 \*2 SHUTTER (U) SHUTTER (L) SHUTTER (LS) SHUTTER (RS) OK OK , SVENSKA, POLSKI USER 0-99 0-99 1-255 1-63 AUTO, OFF ON, OFF 0-20 0-20 0-20 0-20 INFORMATION LAMP TIME (LOW) INPUT RESOLUTION VERTICAL FREQUENCY HORIZONTAL FREQUENCY SYNC. TYPE \*2 \*1 Not available with certain signals \*2 Not available when the input signal is from the VIDEO IN or S-VIDEO IN terminal. \*3 Available only when the input signal is TV60, TV50, 480i, or 576i. \*4 The range that can be specified varies across input signals. \*5 Available only when the input signal is from the VIDEO IN or S-VIDEO IN terminal.*

*EN-18 Menu operation (continued) Basic operation Several settings can be adjusted using the menu. Example : Auto power off time setting 1. Press the MENU button. 2. Select the DETAIL MENU and press the ENTER button (or button). opt. 5. Press the or button to select AUTO POWER OFF. OFF OFF AUTO POWER ON AUTO POWER OFF 6. Press the or button to adjust the auto power off time.*

*OFF 30min IMAGE 3. Press the or opt. AUTO POWER ON AUTO POWER OFF button to select INSTALLATION. 7. · Exit the menu by pressing the MENU button several times. When the button doesn't function, unplug the power cord from the wall outlet. Wait about 10 minutes, plug the power cord in, and try again. After selecting the items marked with , press the ENTER button. Important: INSTALLATION · 4. Press the ENTER button (or opt.*

*button). INSTALLATION WALL SCREEN BEIGE Menu Options Set the following options provided in the respective menus. 1. IMAGE menu Menu option AUTO COLOR ENHANCER PRESENTATION STANDARD THEATER USER ±30 ±30 4 options Setting Feature description Automatically sets an optimal color balance based on the input signal. Use this setting for most cases.*

*Makes projected images bright and crisp. Makes projected images look natural. Makes projected images soft and smooth. Best suited for movies. Adjusts the gamma curve, color intensity, or balance.*

*(See page 23.) Adjusts the contrast of projected images. (See page 23.) Adjusts the brightness of projected images. (See page 23.) Adjusts the color temperature. You cannot select this setting when WALL SCREEN in the INSTALLATION menu is set to a setting other than OFF. (See page 23.) Adjusts the color tone of projected images. (See page 23.*

*) You cannot select this setting when the COMPUTER1 or COMPUTER2 is selected as the input source. Adjusts the color tint of projected images. (See page 23.) You can select this setting only when NTSC is selected as the input signal. Adjusts the sharpness of projected images. (See page 23.) Reduces noise of projected images when the input signal is noisy. Corrects smeared color borders. Adjusts the input level of analog video signals. @@@@Does not display captions.*

*@@@@You cannot adjust COLOR TEMP. when WALL SCREEN is set to other than OFF. @@When COLOR ENHANCER is switched, projected images may be distorted. @@@@@@@@Select this setting when you want to view images in a well-lit room. @@@@· When this mode is switched, projected images may flicker.*

*· If this mode is frequently switched, the lamp may be deteriorated. LAN and MONITOR OUT can be activated in STANDARD MODE. Power consumption can be lowered when selecting LOW. However, LAN and MONITOR OUT cannot be activated. If AUTO is selected, selects AUDIO 1 when the input source is COMPUTER, while selects AUDIO 2 when the input source is VIDEO/SVIDEO.*

*Select the audio input. Selects MIX signal of AUDIO 1 and AUDIO 2. You can change the bal. @@Select ON when you set the projector at the ceiling. · When the lamp is off, the projector is in standby. Use the remote control to turn on the lamp. @@@@@@@@@@@@@@@@@@@@Use this setting for most cases. @@@@@@Use this setting to activate or deactivate the password lock. Use this setting to change the position of the menu on the screen. @@@@@@@@@@Select this setting to automatically change the SETUP mode.*

*Select this setting to increase the density of black. Use this setting when images are dark. Select this setting to lower the density of black. @@Selects a desired language for the menu. @@WXGA NORMAL DISPLAY INPUT 1. @@SINGAL menu Menu option HORIZ. POSITION VERT. POSITION FINE SYNC. TRACKING Setting 0-999 0-999 0-31 0-2800 AUTO RGB COMPUTER INPUT YCBCR/YPBPR OVER SCAN HOLD USER CLAMP POSITION CLAMP WIDTH VERT.SYNC LPF SHUTTER(U) SHUTTER(L) SHUTTER(LS) SHUTTER(RS) 100%-90% OFF / ON OK 1-255 1-63 AUTO / OFF ON / OFF 0-20 0-20 0-20 0-20 Use this setting to correct solid white or solid black that appears in projected images.*

*Use this setting to correct solid black that appears in projected images.*

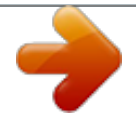

 *Use this setting to adjust projected images when the motion is not smooth. Select AUTO for most cases. Select this setting to enable or disable LPF. Use this setting to adjust projected images when noise appears in the top part of the image.*

*Use this setting to adjust projected images when noise appears in the bottom part of the image. Use this setting to adjust projected images when noise appears in the left half of the image. Use this setting to adjust projected images when noise appears in the right half of the image. ? Feature description Select this setting to adjust the horizontal position of projected images. Select this setting to adjust the vertical position of projected images.*

*Select this setting to eliminate flickering or blurs, if they appear, when you are viewing projected images. Select this setting to eliminate vertical wide stripes, if they appear, when you are viewing projected images. Automatically sets the appropriate setting. Select this setting when you connect the projector to high definition video equipment having R, G, and B output terminals. Select this setting when you connect the projector to a DVD player or other device having Y, CB, and CR (or Y, PB, and PR) component video output terminals. Use this setting to adjust the display area of projected images. Use this setting to adjust projected images when flagging occurs in the upper area of the screen. opt. SIGNAL HORIZ. POSITION VERT.*

*POSITION FINE SYNC. TRACKING RGB RGB 0 0 0 0 RGB 100% OFF OK COMPUTER INPUT OVER SCAN HOLD USER opt. SIGNAL USER CLAMP POSITION CLAMP WIDTH VERT. SYNC LPF SHUTTER(U) SHUTTER(L) SHUTTER(LS) SHUTTER(RS) 1 1 AUTO OFF 0 0 0 0 SIGNAL USER menu · · · · · · Horizontal strips may appear in the enlarged projected image, though these conditions are not a malfunction. When you change the value of the horizontal or vertical position drastically, noise may appear. The adjustable range of the vertical position varies depending on the type of the input signal. The image may be stationary even when the value is changed. These conditions are not a malfunction. SHUTTER does not work correctly during keystone adjustment. When you increase the value of OVER SCAN, noise may appear on the screen.*

*You can set the IMAGE, SIGNAL, and SIGNAL-USER menus only when the signal is input. Important: 5. INFORMATION menu Menu option Feature description This menu shows a lamp operating time (hour) calculated assuming that LAMP MODE is LOW. @@@@@@@@When it reaches 4750 hours, the bar turns red. @@Indicates the resolution of the currently projected video signal.*

*@@@@@@TYPE SYNC. @@(See page 17 or 19 for the menu options.) 1. Display the QUICK MENU or the IMAGE menu. 2. Select CONTRAST or BRIGHTNESS by pressing the or button. 3. Adjust the selected option by pressing the or button. @@(See page 19 for the menu options.) 1. Select COLOR TEMP. in the IMAGE menu. 2. Press the or button to select USER . 3.*

*Press the ENTER button. 4. Press the or button to select the desired setting. 5. Press the or button to adjust the selected setting. 6. @@Press the MENU button. CONTRAST Select to adjust the contrast of the image. Every time the button is pressed, the image becomes brighter and more clearly defined. Every time the button is pressed, the image becomes darker and less clearly defined.*

*BRIGHTNESS Every time the Every time the button is pressed, the image becomes brighter. button is pressed, the image becomes darker. To cancel the menu: 7. 1. Press the MENU button.*

*Set COLOR TEMP. to USER in the IMAGE menu. To adjust the color (COLOR and TINT): You can adjust the color of the projected image using the menu. (See page 19 for the menu options.) 1.*

*Display the IMAGE menu. 2. Select COLOR or TINT by pressing the or button. · COLOR and TINT is selectable only when the input signal is VIDEO. · TINT is selectable only when the NTSC or 4.43NTSC signal is input. 3. Adjust the selected option by pressing the or button. To enable the stored color temperature: About color temperature There are different variations in white color. Color temperature is a way to show these variations in white.*

*When the temperature is low, white appears reddish. When the temperature rises, white appears bluish. For example, you can change the temperature using the following procedures. To raise the temperature: Increase CONTRAST B (blue) and decrease CONTRAST R (red). To reduce the temperature: Decrease CONTRAST B (blue) and increase CONTRAST R (red). · If you set CONTRAST R, G, and B to negative values, the brightness of the image can't retain the original even when you maximize the value of CONTRAST in the QUICK MENU or the IMAGE menu. To cancel the menu: 4. Press the MENU button. COLOR Use to adjust the color density of the projected image. Every time the button is pressed, the color becomes darker.*

*Every time the button is pressed, the color becomes lighter. TINT Use to adjust the tint of the projected image. Every time the button is pressed, the image appears more greenish. Every time the button is pressed, the image appears more reddish. Color Enhancer You can set user-defined values for the brightness and hue using the menu.*

*(See page 19 for the menu options.) 1. Display the IMAGE menu. 2. Select COLOR ENHANCER by pressing the or button.*

*3. Select USER by pressing the or button. 4. Press the ENTER button. 5. Select a setting you want to set. COLOR ENHANCER AUTO To sharpen or soften the projected image (SHARPNESS): You can adjust the sharpness of the projected image using the menu. (See page 17 or 19 for the menu options.) 1. Display the QUICK MENU or the IMAGE menu.*

*2. Select SHARPNESS by pressing the or button. 3. Adjust the selected option by pressing the or button. To cancel the menu: 4. Press the MENU button. COLOR ENHANCER-USER GAMMA MODE BrilliantColorTM RGB-COLOR RGB-TINT DYNAMIC 10 0 0 To adjust the tone of white (COLOR TEMP.): You can select a preset color temperature (white tone) using the menu. (See page 17 or 19 for the menu options.) 1.*

*Display the QUICK MENU or the IMAGE menu. 2. Select COLOR TEMP. by pressing the or button. 3.*

*Select your desired color temperature by pressing the or button. GAMMA mode Use this setting to set an optimal gamma value and modulation of lamp power. The level of brightness can be adjusted for subdued colors. DYNAMIC .. ..........*

*Select when viewing crisp, clear images in a brightly lit room or strong daylight. The level of brightness is adjusted to higher levels. NATURAL ........ ....Select when viewing images of which colors are more faithfully reproduced. The level of brightness and vividness is adjusted to optimal levels. DETAIL ....*

*..........*

*..Select when viewing images of which brightness should be kept relatively low, such as movies and music video clips. EN-23 To cancel the menu: 4. Press the MENU button. ENGLISH To adjust the tone of white (To customize the color temperature): Image adjustment (continued) BrilliantColorTM Use this setting to make colors with medium brightness, such as yellow and the skin tone appear natural.*

> [You're reading an excerpt. Click here to read official MITSUBISHI](http://yourpdfguides.com/dref/3956291) [XD221U-ST user guide](http://yourpdfguides.com/dref/3956291)

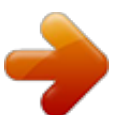

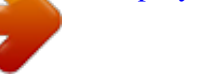

 *Press the button to decrease the value to lessen the effect. Press the button to increase the value to heighten the effect. (BrilliantColorTM has no effect at value 0.) 6.*

*Select a value by pressing the or button. · For more enhanced color reproduction, set BrilliantColorTM to 0. The white area of the color wheel is disabled, and you can reproduce true-color images. To cancel the menu: 4. Press the MENU button.*

*· Do not change the settings of the SIGNAL menu for ordinary use. Simple method to adjust the image position To adjust the horizontal position: 1. Align the left edge of the image with the left side of the screen by adjusting HORIZ.POSITION. Then, align the right edge of the image with the right side of the screen by adjusting TRACKING.*

*Repeat step 1 to complete the adjustment of the horizontal position. Align the upper edge of the image with the upper side of the screen by adjusting VERT.POSITION. RGB-COLOR Use to adjust the color intensity of the projected image. Every time the button is pressed, the color becomes thicker. Every time the button is pressed, the color becomes lighter. 2. RGB-TINT Use to adjust the color balance of the projected image. Every time the button is pressed, the image appears more greenish. Every time the button is pressed, the image appears more reddish.*

*This projector automatically and properly projects video signals being input from the computer. However, some video signals may not be projected, depending on the type of the computer. When it occurs, press the AUTO POSITION button. (See page 14.) When the signal is still not projected properly, adjust the projected image using the SIGNAL menu. To adjust the vertical position: 3. LPF (Progressive filter) You can select to enable or disable the LPF. This option is set to OFF normally. Vertical or horizontal streaks may appear in the projected image, depending on the type of the DVD player, game console or computer in use. If this occurs, reduce noise by enabling the LPF.*

*Projected images appear slightly faint. How to adjust the image supplied from the computer using the menu: Perform the following procedures when the following conditions occur. When wide strips appear ...*

> *..... ......... adjust TRACKING in the SIGNAL menu.*

*When the projected image flickers When the projected image is blurred ..........*

*..... .. adjust FINE SYNC. in the SIGNAL menu. When the projected image is displaced horizontally .*

*..........*

*...... adjust HORIZ.POSITION in the SIGNAL menu. Every time the button is pressed, the image moves to the right. Every time the button is pressed, the image moves to the left.*

*When the projected image is displaced vertically .....*

*..... ....... adjust VERT.POSITION in the SIGNAL menu. Every time the button is pressed, the image moves down.*

*Every time the button is pressed, the image moves up. When the top part of the image flags .........*

*.....*

*... change the setting of HOLD in the SIGNAL menu. To select ON , press the ENTER button, and adjust BEGIN or END to minimize the flagging. A solid black or solid white appears in the image ..........*

> *....... adjust CLAMP POSITION or CLAMP WIDTH in the SIGNAL - USER menu. When the motion is not smooth. . .....*

*..... ...... adjust VERT. SYNC in the SIGNAL - USER menu. Select AUTO for most cases. Noise appears in the right or left half of the image.*

## *.......... .....*

*.. adjust SHUTTER(LS) or SHUTTER(RS) in the SIGNAL - USER menu. Noise appears in the top or bottom part of the image. . ..........*

*...... adjust SHUTTER(U) or SHUTTER(L) in the SIGNAL - USER menu. 1. 2. 3.*

*Display the SIGNAL menu. Press the or button to select a setting to adjust. Adjust the selected setting by pressing the or button. EN-24 Advanced features Freeze To stop the motion in the image temporarily (or to display a still image): Press the FREEZE button on the remote control. · The image freezes temporarily.*

*To cancel the password function: ENGLISH 1. 2. 3. Display the FEATURE menu. Press the or button to select PASSWORD FUNCTION. Press the ENTER button. · The screen for canceling the password function appears. opt. To resume the motion in the image: Press the FREEZE button on the remote control again. FEATURE Important: · Do not keep displaying a still picture for an extended period of time, as the afterimages may linger on the screen. 4. MENU ACCESS LOCK UNLOCK OK OK Password function This projector provides the password function that is intended to prevent wrong operations by children and set controlled access for specified users. DISPLAY INPUT...*

*......... When the projector is turned on, the startup screen (or splash screen) appears and stays on the screen until the password is entered. When the password is entered, the startup screen switches to the regular operation screen. MENU ACCESS ....*

*..... ... All the buttons except for the POWER button on the projector are disabled. (The buttons on the remote control are enabled.) You can use this mode to prevent wrong operations by children and set controlled access for specified users. Press the ENTER button. · The screen for entering the password appears. PASSWORD 1 4 3 2 O K : ENTER CANCEL : MENU 5. 6.*

*Enter a 4 - 8 digit password using the , , or buttons on the remote control as shown below. ( =1, =2, =3, =4) Press the ENTER button. · If you enter a wrong password, an error message appears. · To cancel the procedure, press the MENU button. When the screen for entering the password is displayed, to disable* *the password function, hold down the SOURCE and POWER buttons on the control panel together for about three seconds. Important: · To enable the password function: 1. 2. 3. Display the FEATURE menu. Press the or button to select PASSWORD FUNCTION.*

*Press the or button to change the mode among DISPLAY INPUT , MENU ACCESS . · When the password has already been set, the mode never changes. Press the ENTER button to cancel the password function and try again. Press the ENTER button. · The screen for setting the password function appears. opt. Magnify By pressing the MAGNIFY button on the remote control, you can magnify the image to view the details. · The MAGNIFY mode doesn't function with some input signals. For details, see page 35. · The MAGNIFY mode doesn't work with video or S-video signal.*

*MAGNIFY 4. FEATURE MENU ACCESS LOCK UNLOCK OK OK Magnified image 5. Press the ENTER button. · The screen for entering a password appears. PASSWORD CONFIRM 1 4 3 2 O K : ENTER CANCEL : MENU To use the MAGNIFY mode: 1. Press the MAGNIFY button. · You can select the area to be magnified by pressing the , , or button on the remote control. · You can change the magnification of the selected area by pressing the VOLUME or button. Press the MAGNIFY button again to exit the MAGNIFY mode. · The regular operation screen will appear.*

*In the MAGNIFY mode, you can't adjust the volume. 2. 6. 7. 8. 9. Enter a 4 - 8 digit password using the , , or buttons on the remote control as shown below. ( =1, =2, =3, =4) Press the ENTER button. · To cancel the procedure, press the MENU button. Enter the password again for confirmation using the same steps.*

> [You're reading an excerpt. Click here to read official MITSUBISHI](http://yourpdfguides.com/dref/3956291) [XD221U-ST user guide](http://yourpdfguides.com/dref/3956291)

*Press the ENTER button. · If the entered passwords are incorrect, an error message appears. · To cancel the procedure, press the MENU button. Important: EN-25 Advanced features (continued) Supervising and controlling by computer You can supervise and control the projector's operation using a personal computer via a LAN network. · To supervise and control the projector, install the software "Projector-Control Device Installer\*" contained in the attached CD-ROM.*

*For the installation procedure and usage of the software, see "User Manual for LAN Control Utility" contained in the attached CD-ROM.* \*) *Functions Setting of the projector's IP address · Setting of password, display language, and LAN control · PJLinkTM certification setting (telnet function) · Startup of the controlling / supervising tool (ProjectorView) using the Web browser Major functions ProjectorView The controlling / supervising tool using the Web browser PJLinkTM This projector supports standard protocol PJLinkTM for projector control and you can control and monitor projector's operations using the same application among projectors of different models and different manufacturers. About PJLinkTM · To use PJLinkTM function, the PJLinkTM application software is required. · For the specifications of PJLinkTM, access to the Web site of Japan Business Machine and Information System Industries Association (JBMIA). (http://pjlink.*

*jbmia.or.jp/english) · This projector is fully compliant to the specifications of JBMIA PJLinkTM Class 1. It supports all the commands defined by PJLinkTM Class 1, and the compliance has been verified with the PJLinkTM standard specifications Version 1.0. Connection Computer LAN cable (option) (100BASE-TX or 10BASE-T should be supported.) To LAN terminal External HUB LAN cable (option) (100BASE-TX or 10BASE-T should be supported.) · · Use a straight-through category-5 cable for LAN connection. Don't touch the metal parts of the LAN connector and LAN cable because static electricity may be discharged from your body, causing damage to the projector. Using the User Manual The User Manual for LAN Control Utility is prepared in the Portable Document Format (PDF) in the CD-ROM.*

*Opening the User Manual: 1. Load the CD-ROM into the CD-ROM drive. 2. Open CD-ROM "XD221U-ST". 3. Double-click on "MANUAL\_LAN.HTML" within the CD-ROM. A language selection list for the User Manual will be displayed. 4. Move the mouse pointer to the desired language and click. STANDBY MODE (See page 20.) in INSTALLATION MENU is set to LOW as a factory default. When STANDBY MODE is set to LOW, LAN connection is not available. To enable the LAN connection, set the STANDBY MODE to STANDARD. EN-26 Lamp replacement This projector is equipped with a lamp to project images.*

*This lamp is a consumable. It may burn out or its brightness may decrease during use. In such cases, replace the lamp with a new one as soon as possible. Be sure to replace the lamp with a new lamp separately sold that is exclusive to this projector. Contact your dealer for purchase of the lamp.*

*Replace the spare lamp using the lamp attachment unit that is equipped with the spare lamp (separately sold) designed specifically for this projector. Spare lamp for XD221U-ST: VLT-XD221LP The lamp unit is fixed in position with two retaining claws (d) inside so the lamp attachment unit (e) designed specifically for this projector is required to replace the lamp. Do not pull out the lamp forcibly. The lamp unit may be irretrievably damaged. A new lamp unit can be installed without the lamp attachment unit. (d) (f) Caution: · · Do not remove the lamp immediately after using the projector. You may get burned because the lamp is very hot after use. Before replacing the lamp, press the POWER button to turn off the lamp and wait for two minutes for lamp to cool down. Unplug the power cord from wall outlet and wait one hour for the lamp to cool down completely. Do not remove the lamp except for replacement.*

*Careless handling can cause injury or fire. Do not touch the lamp directly. It may break and cause injury or burn. Be sure not to drop the lamp lid screw into the projector. Also be sure not to put metal or any flammable objects inside because it may cause fire or electric shock. If any objects should fall inside, unplug and contact your dealer. Install the lamp securely to prevent failure and fire. If the lamp should break, small glass fragments may fall out through the grilles and some may remain inside of the projector or the lamp box. When taking the lamp box out, be sure to turn over the projector and hold the handle of the lamp box to avoid injury due to the glass fragments. If the lamp should break, never shake the lamp box or hold it in front of your face after removing it. The glass fragments may fall out and cause injury to your eyes. Be sure to use the lamp dedicated to this projector, VLT-XD221LP for XD221U-ST. Use of other lamps may cause a failure of the projector. Do not use any other tools for replacing the spare lamp, and be sure to use the lamp attachment unit that is*

*equipped with the spare lamp (separately sold) designed specifically for this projector. Use of other tools may cause a failure of the projector. · · · 3. Loosen the two screws (g) indicated as arrows ( ) in figure, and mount the lamp attachment unit (e). Slide the lamp attachment unit in the direction indicated by a white arrow after the installation of it, and hook the claw (f) into the hole of the device to fix the lamp attachment unit. If not hooking the claw, the lamp attachment unit will be lifted without being fixed in the precise position.* ( $g$ ) ( $e$ )  $\cdots$   $\cdots$  (Caution) When replacing the lamp, do not remove the screws *other than those in the above picture.*

*If do, it might cause the failure of product. When the projector is mounted to the ceiling: Secure the lamp attachment unit and the projector with the screw (h) that come with the lamp attachment unit. Otherwise, the lamp unit may fall from the inside and cause injuries. (h) Make sure that the projector is securely held in place. 1. Remove the cover (a) of the screw fixing the lamp cover with a fingernail. If it is difficult to remove it with a fingernail, use a finetipped tool such as flathead screwdriver. (a) · Contact your dealer when replacing the lamp unit with the projector mounted to the ceiling. 4. Pull up the handle (i), and then pull out the lamp unit (j) by the handle.*

*(i) (c) 2. Remove the screw (b) and slide the lamp cover (c) for removal. (b) (j) EN-27 ENGLISH Lamp replacement (continued) 5. Remove the lamp attachment unit. Interval of lamp replacement When the lamp lifetime notice is issued, the lamp replacement is recommended even if the lamp is lit normally. Decrease in luminescence and/or color brightness indicates that the lamp needs to be replaced.*